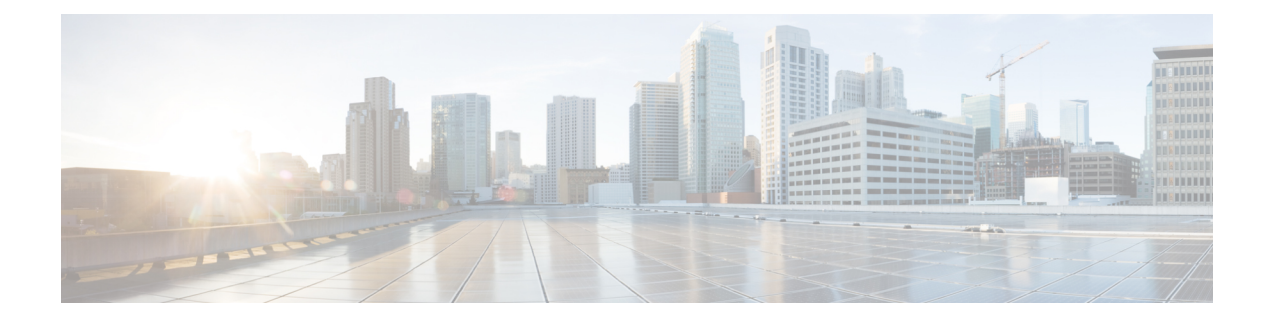

# **Managing products and subscriptions**

- [Overview,](#page-0-0) on page 1
- Claiming a [subscription,](#page-1-0) on page 2
- [Activating](#page-2-0) a product instance, on page 3
- Attaching an [externally](#page-4-0) managed product instance, on page 5

### <span id="page-0-0"></span>**Overview**

When a new subscription is purchased from Cisco, a subscription claim code is emailed to the initial contact specified during the purchase process. Once a Security Cloud enterprise administrator receives the claim code, they click **Claim subscription** (**1**) to Claiming a [subscription](#page-1-0) for the current enterprise.

Once a subscription is claimed, its products are listed under **Activation pending** on the Overview tab with their corresponding start dates(**2**). When the start date for a productsubscription has been reached, the **Activate** button (**3**) is enabled, allowing the enterprise administrator to [Overview](#page-0-0) the product. Activated products are listed in the **Products** section (**4**).

Trial products are indicated by a Trial label. Externally managed product instances that have been [Attaching](#page-4-0) an [externally](#page-4-0) managed product instance have an  $\overline{$ Externally managed  $\odot$  label.

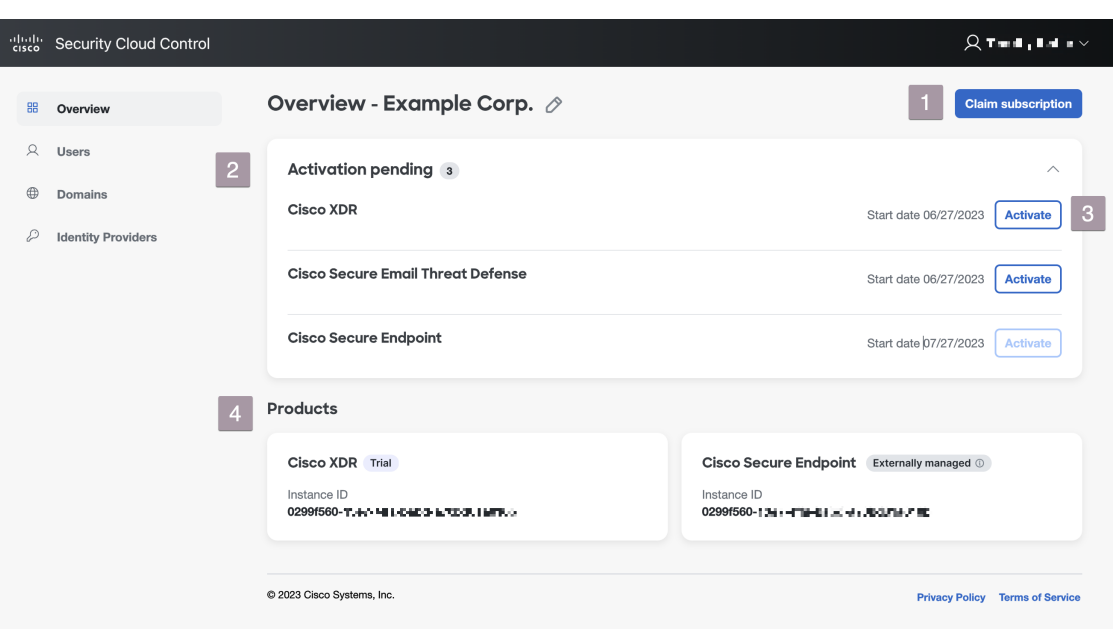

# <span id="page-1-0"></span>**Claiming a subscription**

When a Cisco Secure product subscription is purchased, a subscription claim code is emailed to the user designated as the initial product activation contact. This contact may or may not be the Security Cloud Control administrator who will manage the subscription. A Security Cloud Control administrator uses the claim code to claim the subscription for an enterprise. Once claimed, a subscription's products are added to the **Activation pending** list and can be [Activating](#page-2-0) a product instance once the subscription's start date has been reached.

### **Before you begin**

You will need a subscription claim code to complete these steps.

- **Step 1** Sign in to [Security](https://control.security.cisco.com/) Cloud Control.
- **Step 2** When prompted, select the enterprise where you want to claim and activate the products in the subscription or create a new enterprise.
- **Step 3** Click **Claim subscription** in the upper-right corner.
- **Step 4** Enter the claim code and click **Next**.

Ш

### **Claim Subscription**

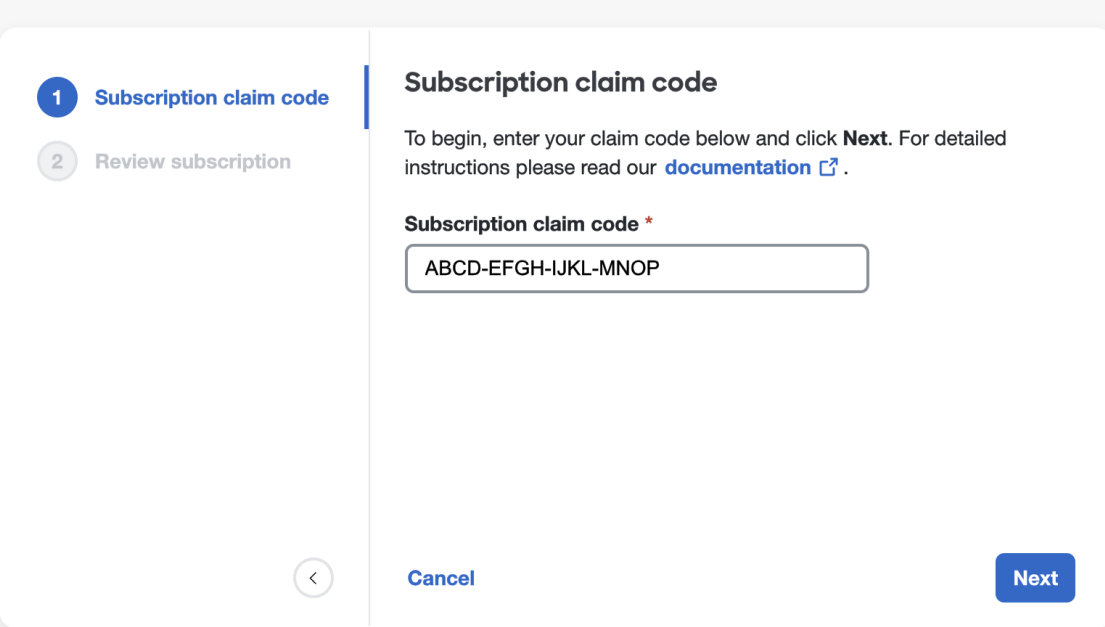

**Step 5** Review the list of products in the subscription, then click **Claim subscription**.

The products in the subscription are added to the **Activation pending** list on the **Overview** tab.

#### **What to do next**

You can start [Activating](#page-2-0) a product instance whose subscription start dates have been reached.

## <span id="page-2-0"></span>**Activating a product instance**

Once a subscription has been Claiming a [subscription](#page-1-0) and its start date has been reached, you can activate the products in the subscription. If there is an existing product instance activated in the current enterprise, you can choose to apply the new product license to an existing instance, or activate a new instance. When activating a new instance, you specify the region where it will be activated and the email of the user to be the initial administrator.

- **Step 1** Sign in to [Security](https://control.security.cisco.com/) Cloud Control.
- **Step 2** When prompted to select an enterprise, select the same enterprise that was used to Claiming a [subscription](#page-1-0) the associated product subscription.
- **Step 3** In the **Activation pending** list, click **Activate** for the product you want to activate.
	- If there are no existing activated instances of the product, select the region where you'd like to activate the product and the email of the initial administrator. Click **Activate** when ready.

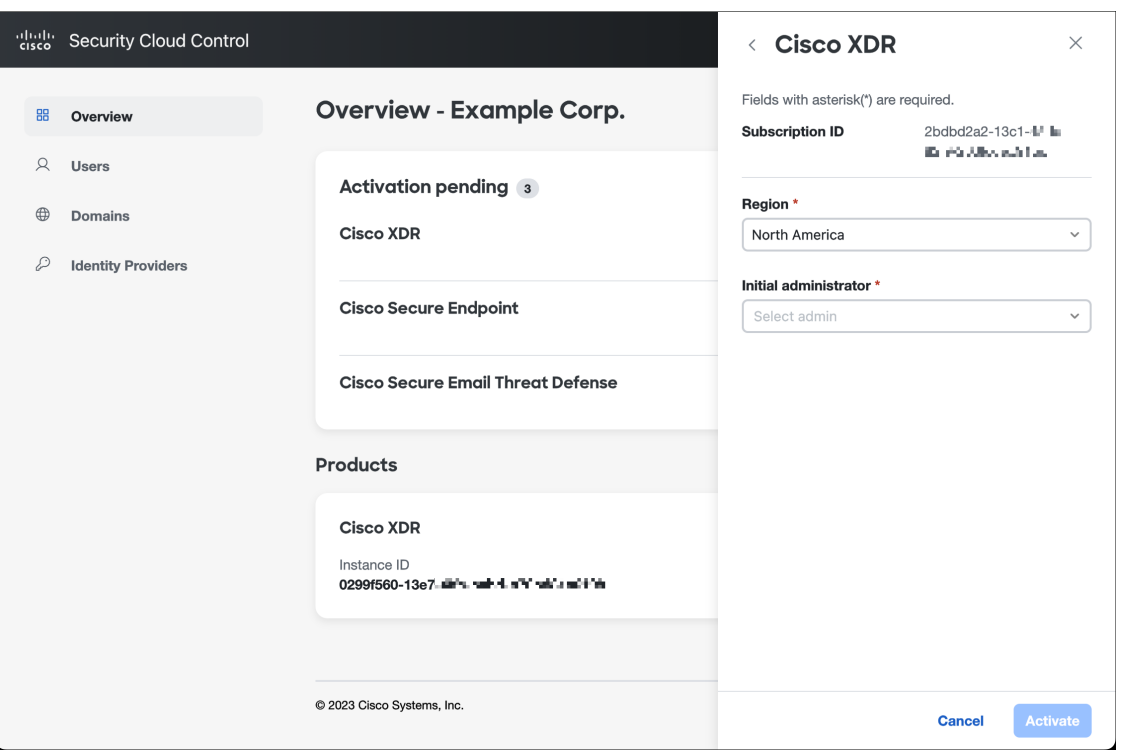

• If there is an existing, activated instance of the same product, you are asked if you want to activate a new instance, or apply the license to an existing instance.

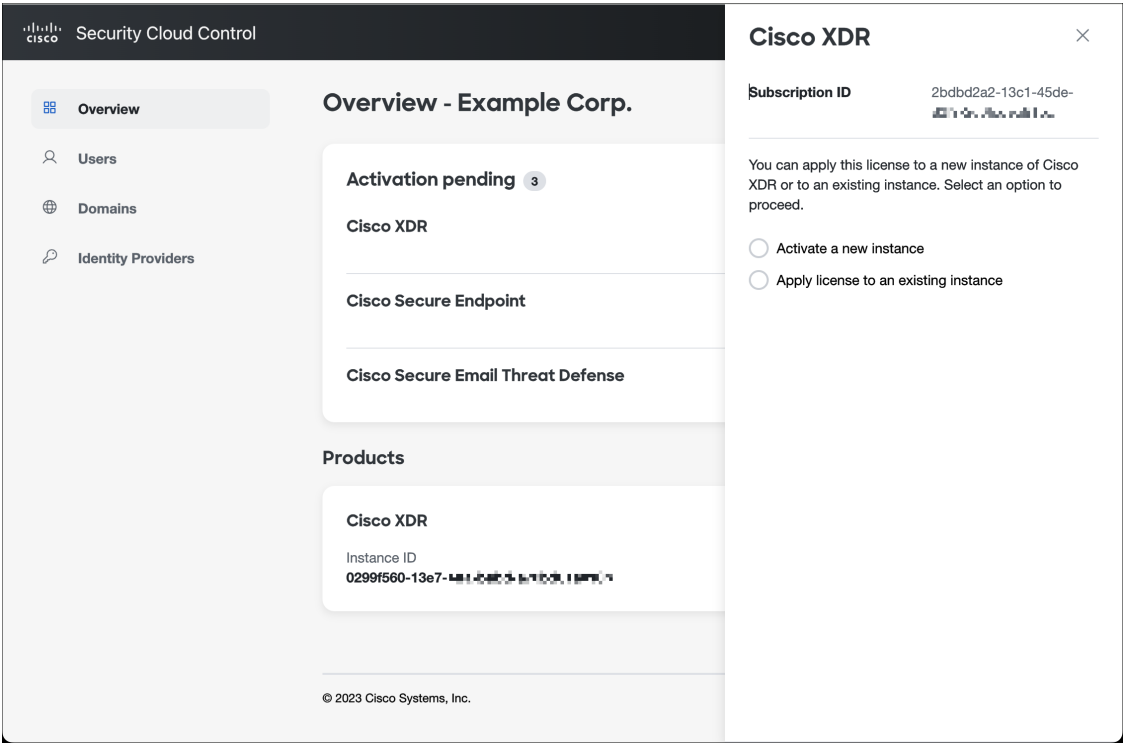

Ш

• To activate a new instance, select **Activate a new instance** and follow the same procedure as above. To apply the license to an existing instance, select **Apply license to an existing instance**, select the desired instance, and click **Apply license**.

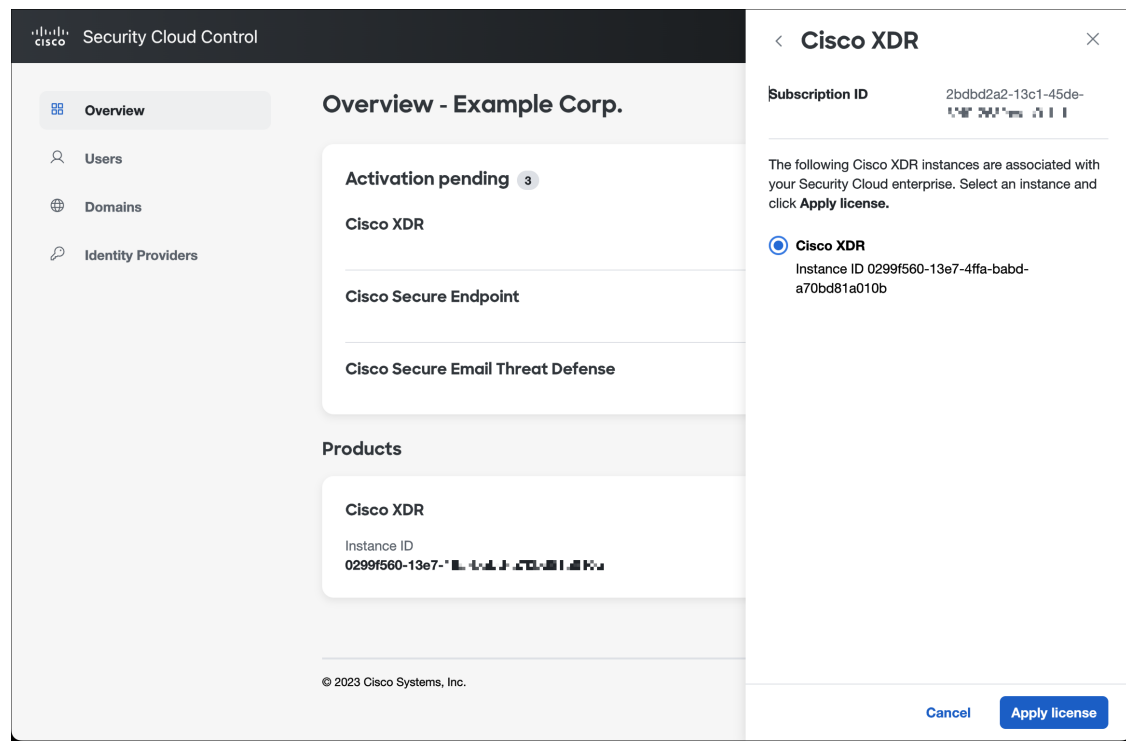

The product is added to the **Products** table.

## <span id="page-4-0"></span>**Attaching an externally managed product instance**

If you have a Cisco product instance that is managed outside of Security Cloud Control, you can optionally attach it to a Security Cloud enterprise. Cisco initiates this process by sending an email to a list of Security Cloud Control admins with an invitation to attach the instance to Security Cloud. An admin can sign in and attach the external instance to Security Cloud. Product instances that are attached to Security Cloud have an **Externally managed** label next to their product name.

- **Step 1** Sign in to [Security](https://control.security.cisco.com/) Cloud Control.
- **Step 2** When prompted to select an enterprise, select the enterprise to which you would like to attach the externally managed product instance.
- **Step 3** Click **Attach product** next to the product you wish to attach.

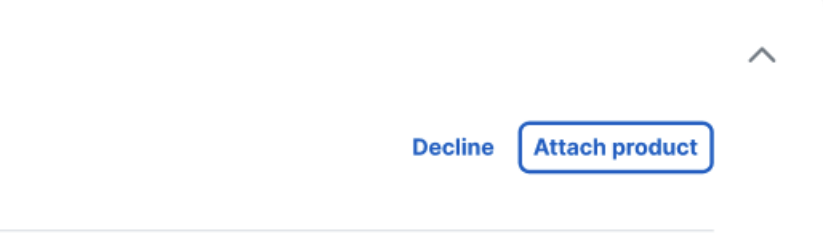

The attached product appears in your list of products with an Externally managed label.

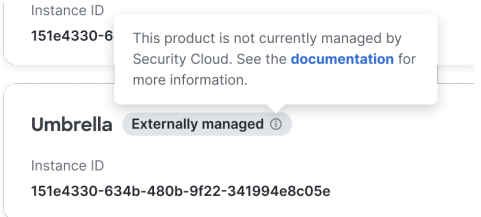